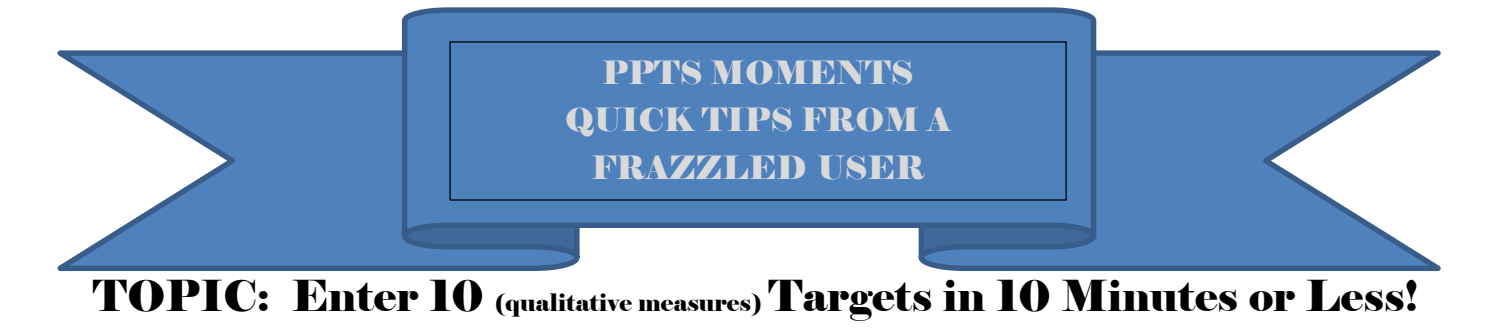

## **USER IMPROVEMENT REQUESTED:**

"Frankly the inputting of information for each budget justification is a long and time consuming process."

### **PPTS QUICK TIP:** Use Advanced Search to list measures to perform multiple updates

#### **Step 1: Select Search**

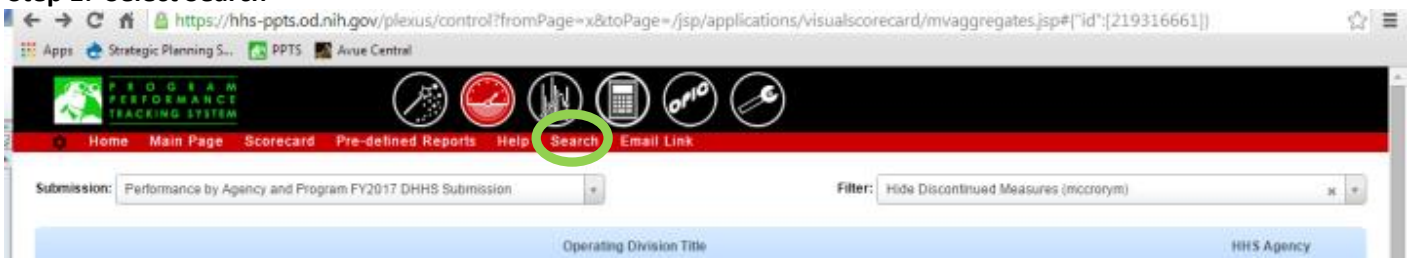

### **Step 2: Select Switch to Advanced Search**

← → C 音 | △ https://hhs-ppts.od.nih.gov/plexus/control?fromPage=x&toPage=/jsp/applications/search/index.jsp?fromModuleName=visualscorecard&actionName=Sm **A** Strategic Planning S., **F. D. P.PTS** Anue Central

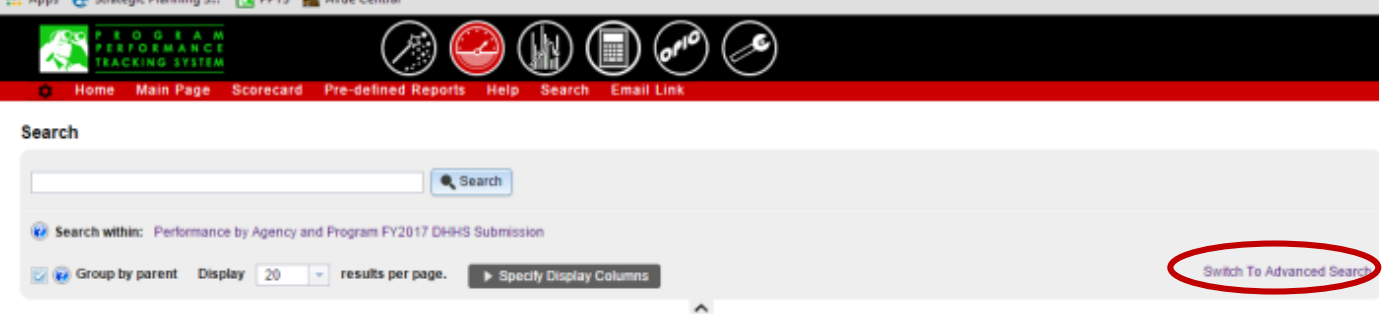

**Step 3: Use drop down arrow to select "Update Targets, Results, or measure Descriptions" predefined search**

# **Step 4: Change Agency equal to Your Agency Name using the drop down arrows e.g. SAMHSA Step 5: Press Search Button**

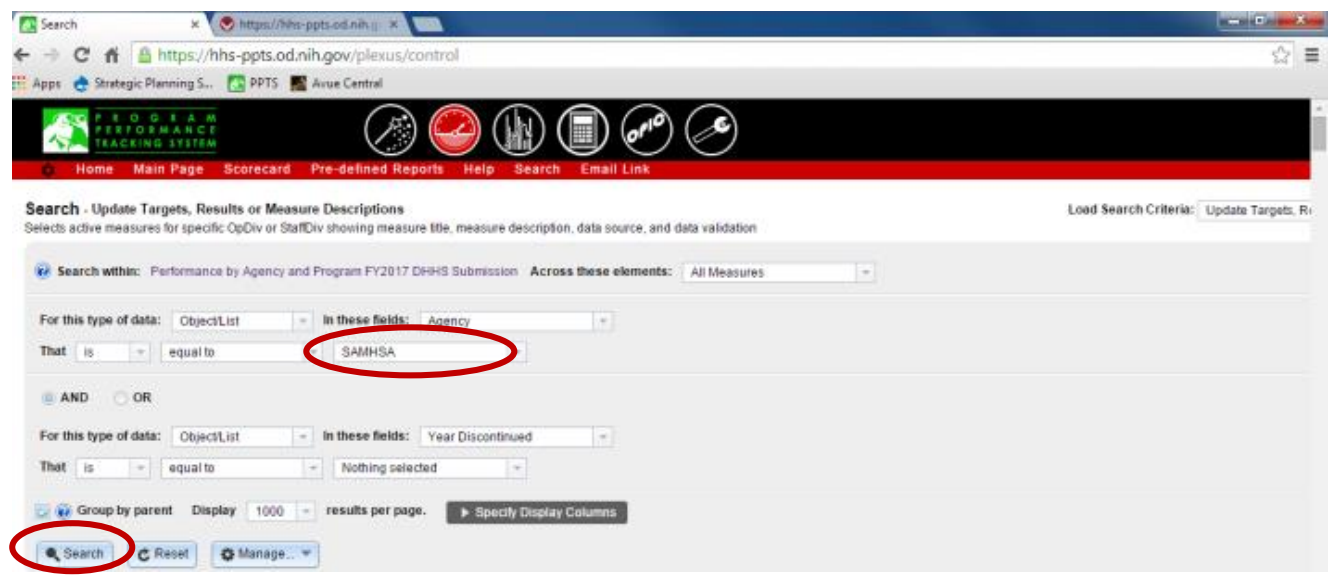

### **Step 6: Navigate to Enter Targets or Results for this measure using the global navigation icon**

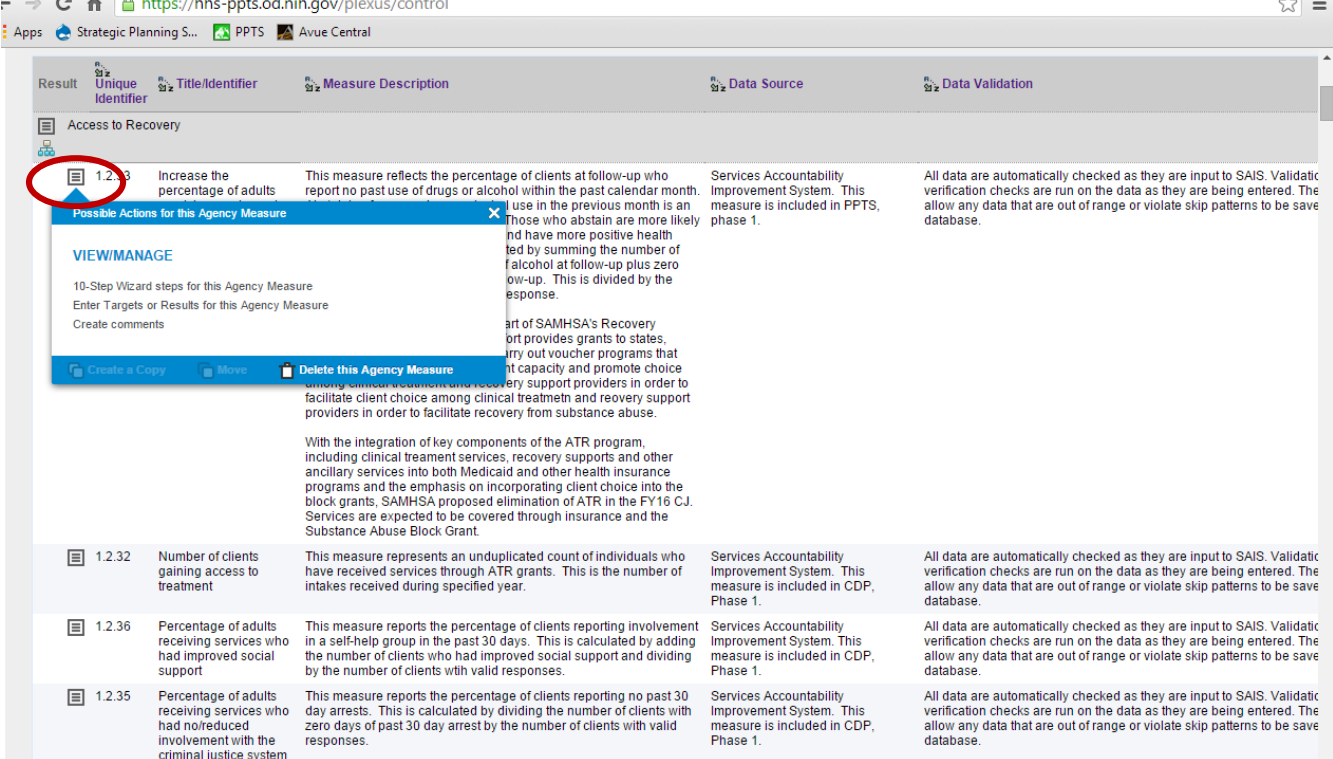

**Step 7: Update Target, result, measure description or data source and validation. Save changes. Exit by clicking "X" at top of screen to close the current browser tab and return to the list of measures.**

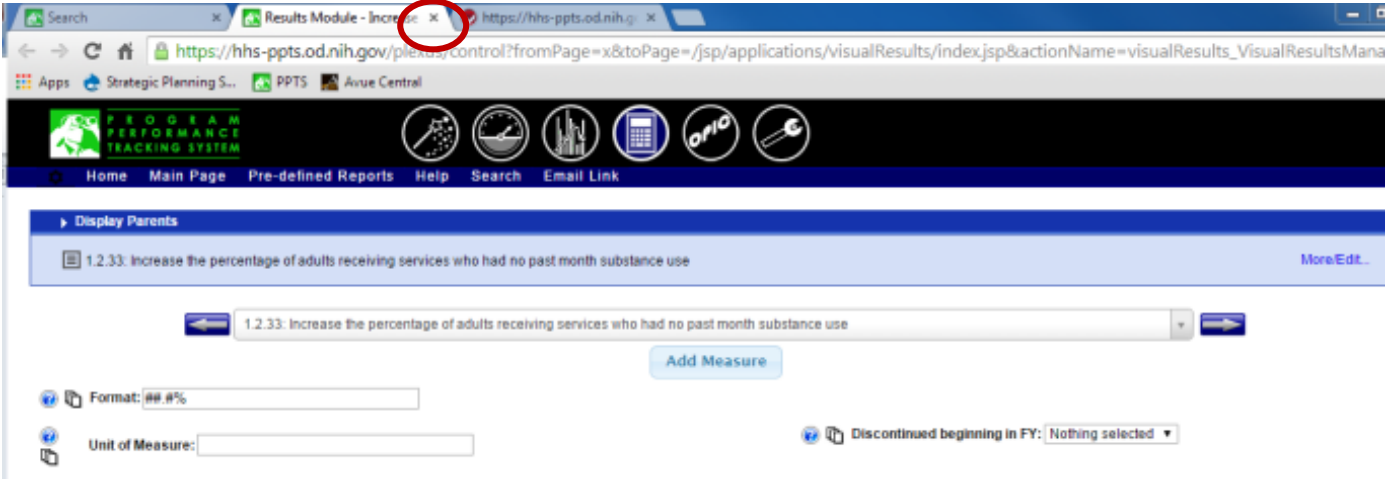

#### Display 3 fiscal years before the current year of 2014

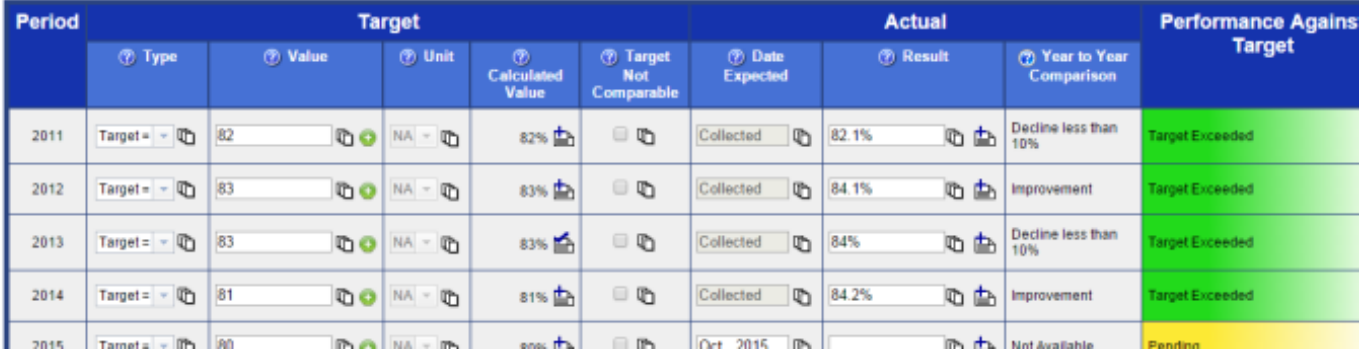